## **UNIVERSITY OF ILLINOIS SYSTEM**

URBANA-CHAMPAIGN • CHICAGO • SPRINGFIELD

## Accessing EDDIE Step-by-Step

Follow these steps to log in to *EDDIE*.

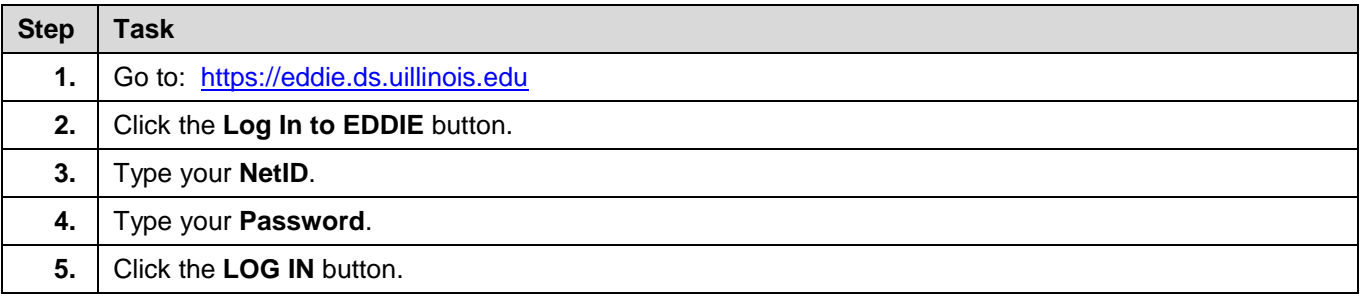

**NOTE**: When you log in to *EDDIE*, the first page you see is the home page. From this page, you have quick access to recently-viewed reports. You can also modify your preferences, create new documents, check your inbox, search for a document, view system alerts, and log out.

More detailed information is available at: [https://www.aits.uillinois.edu/services/reports\\_and\\_data/help\\_and\\_training/business\\_objects\\_4\\_1\\_resources.](https://www.aits.uillinois.edu/services/reports_and_data/help_and_training/training/)

#### Running the Fixed Asset by Organization Report

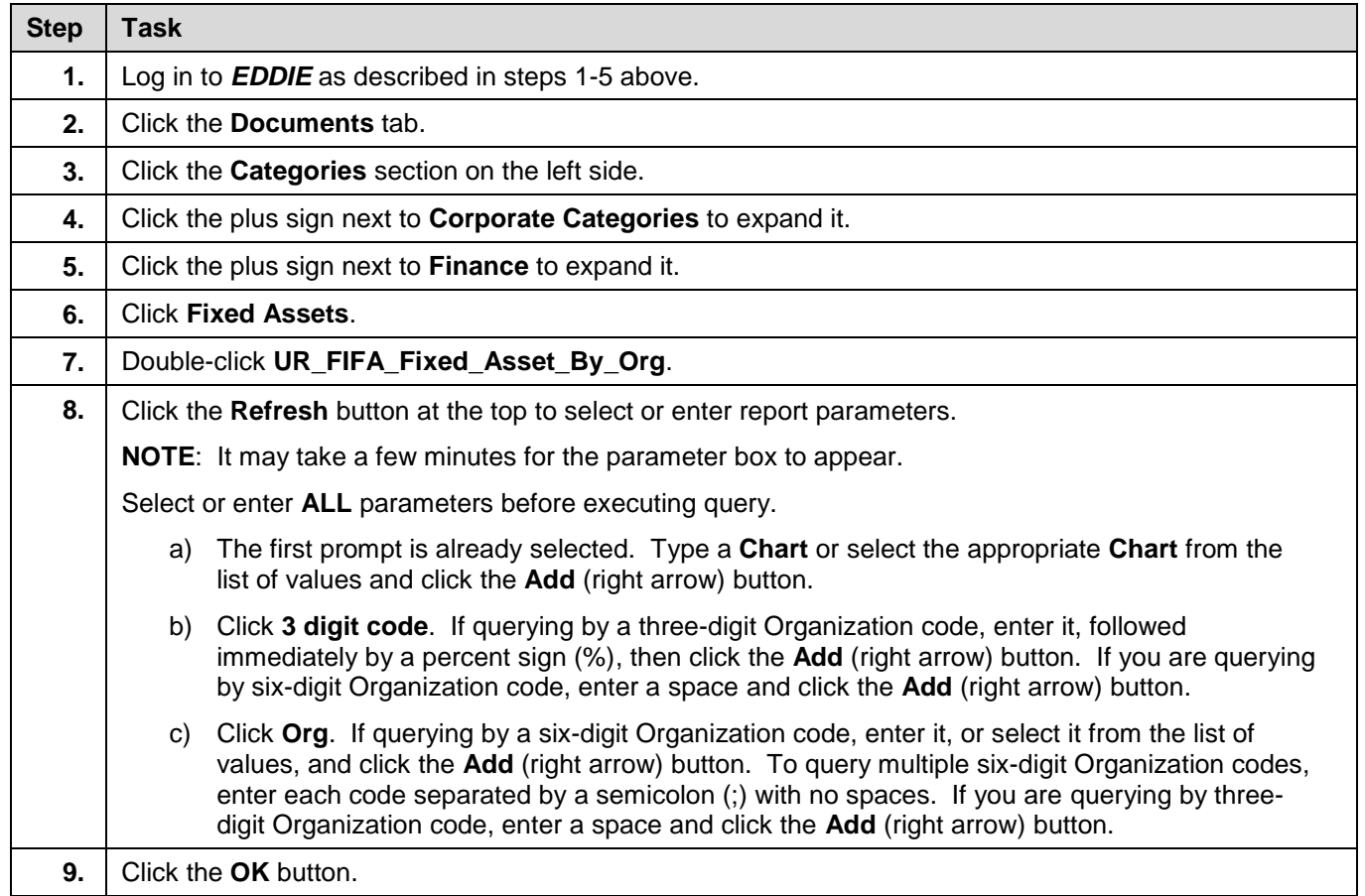

# **UNIVERSITY OF ILLINOIS SYSTEM**

#### URBANA-CHAMPAIGN . CHICAGO . SPRINGFIELD

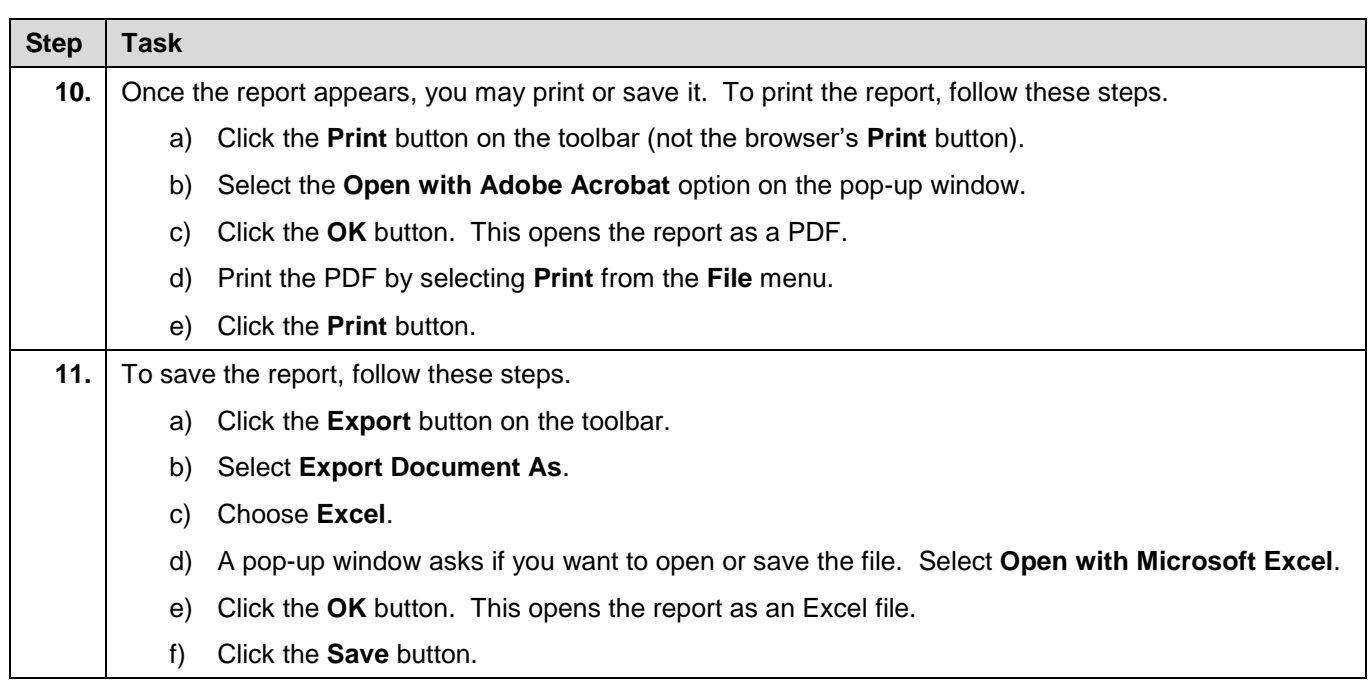

#### Running the Monthly Activity by Chart and Organization Report

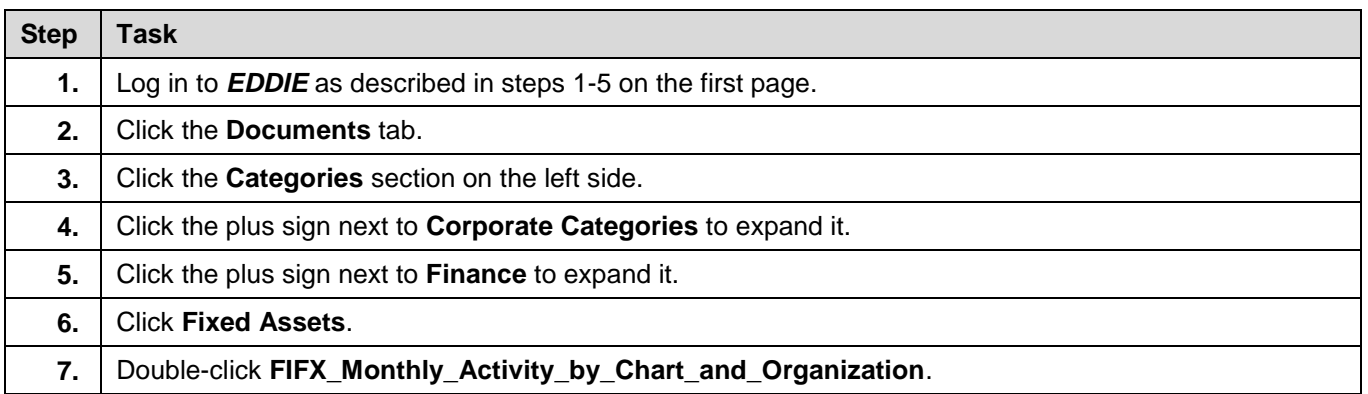

# **UNIVERSITY OF ILLINOIS SYSTEM**

#### URBANA-CHAMPAIGN . CHICAGO . SPRINGFIELD

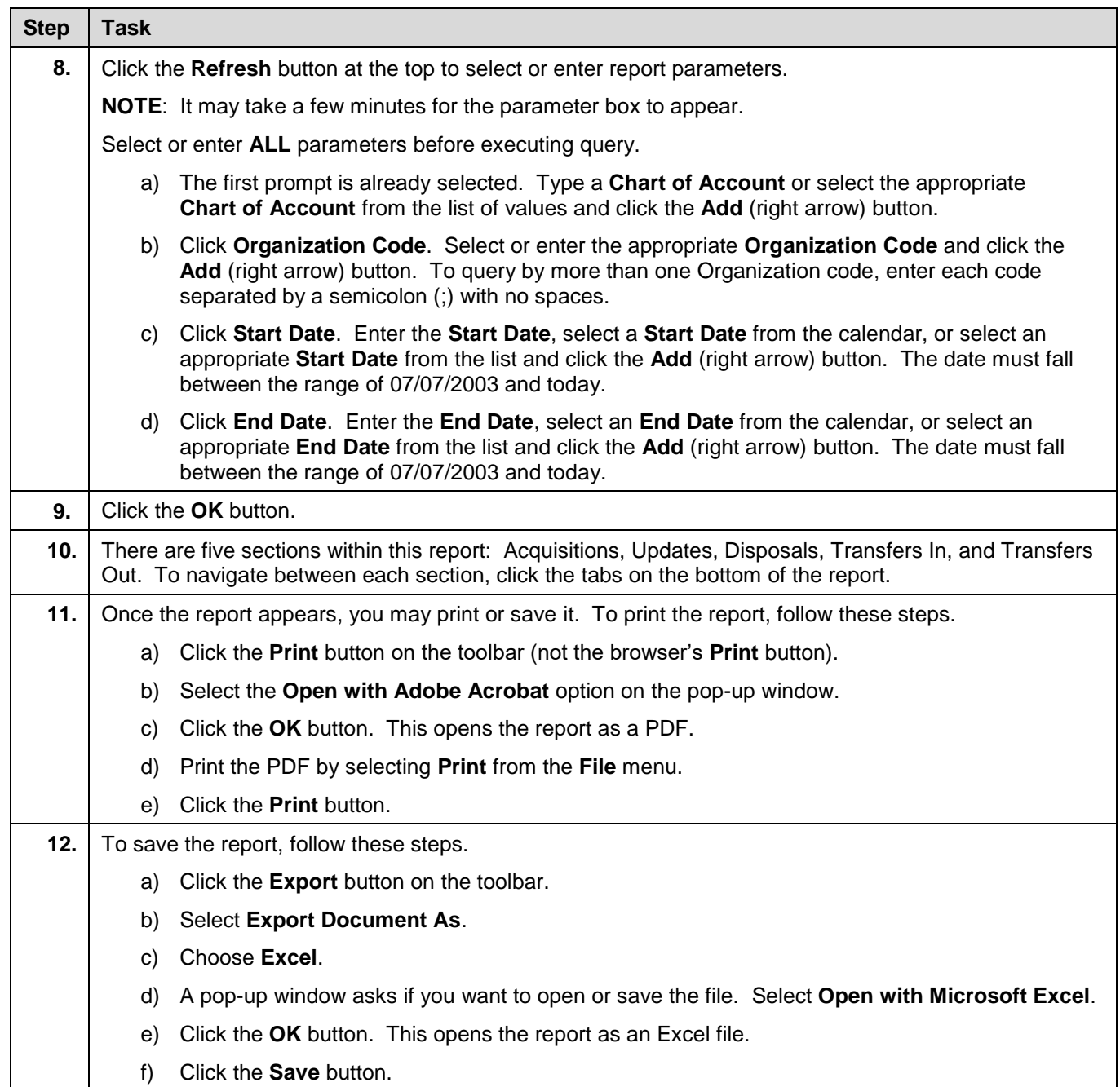

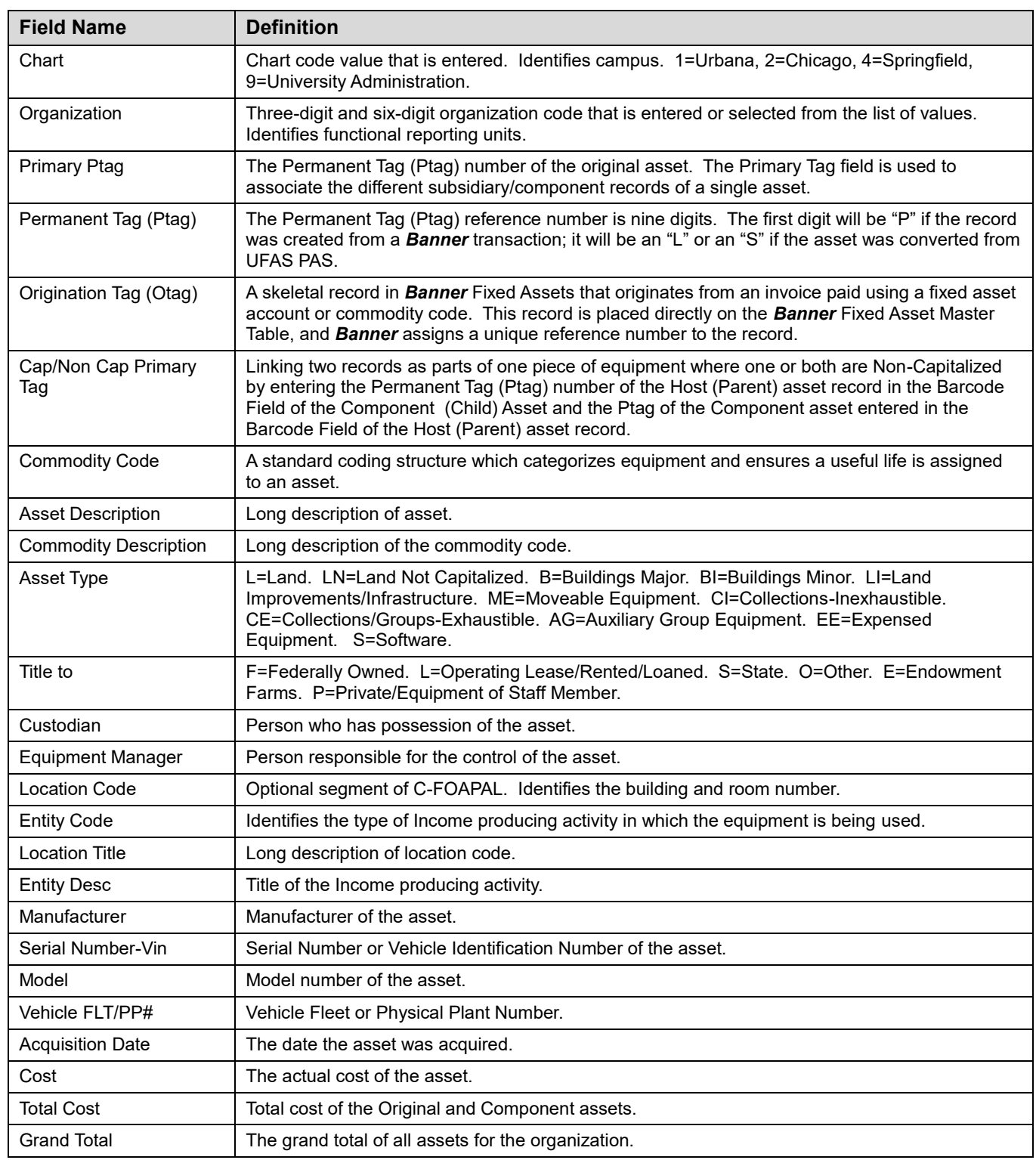

## Fixed Asset Listing by Organization Output

## Monthly Activity Report – Acquisitions Output

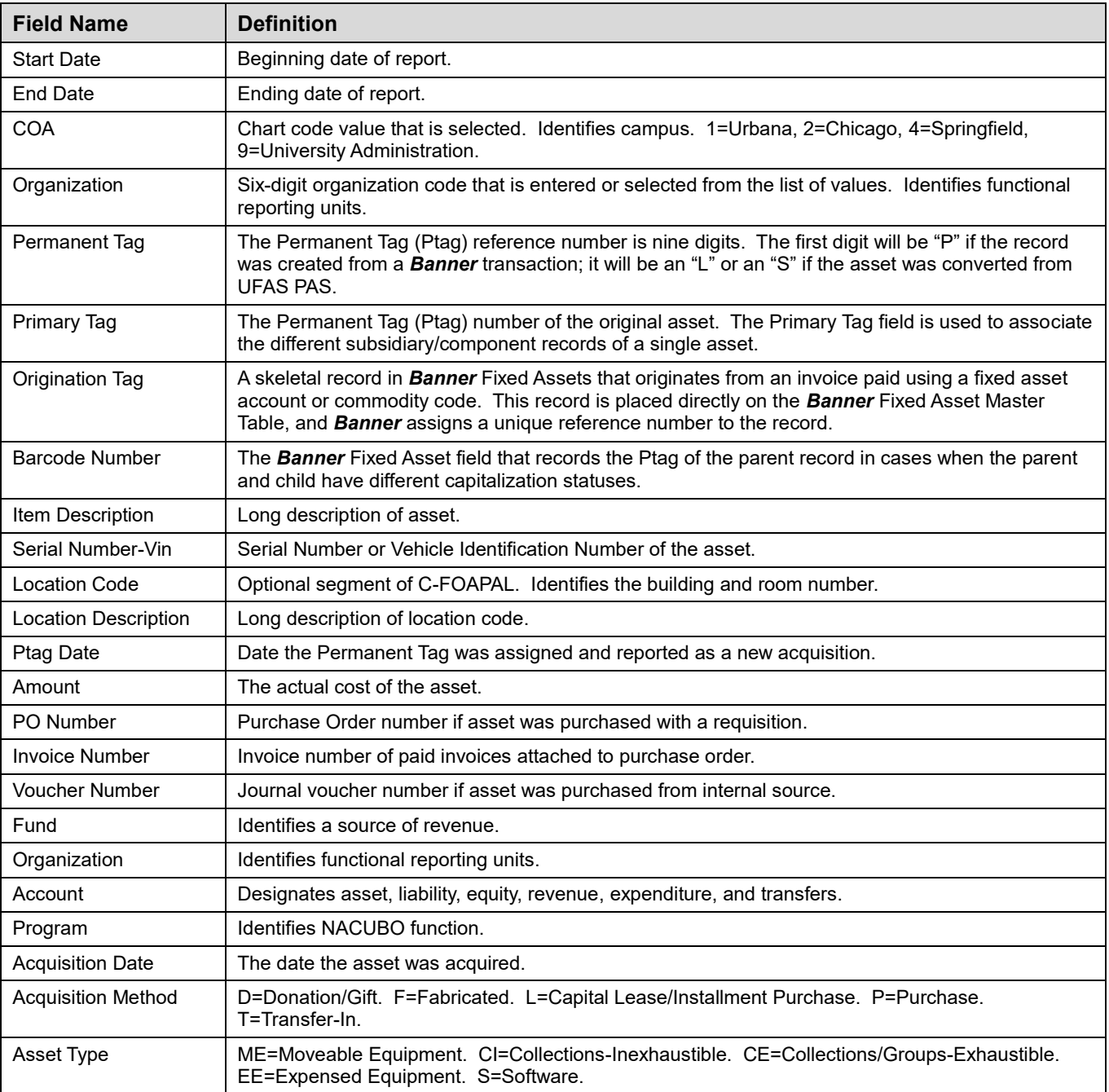

### Monthly Activity Report – Updates Output

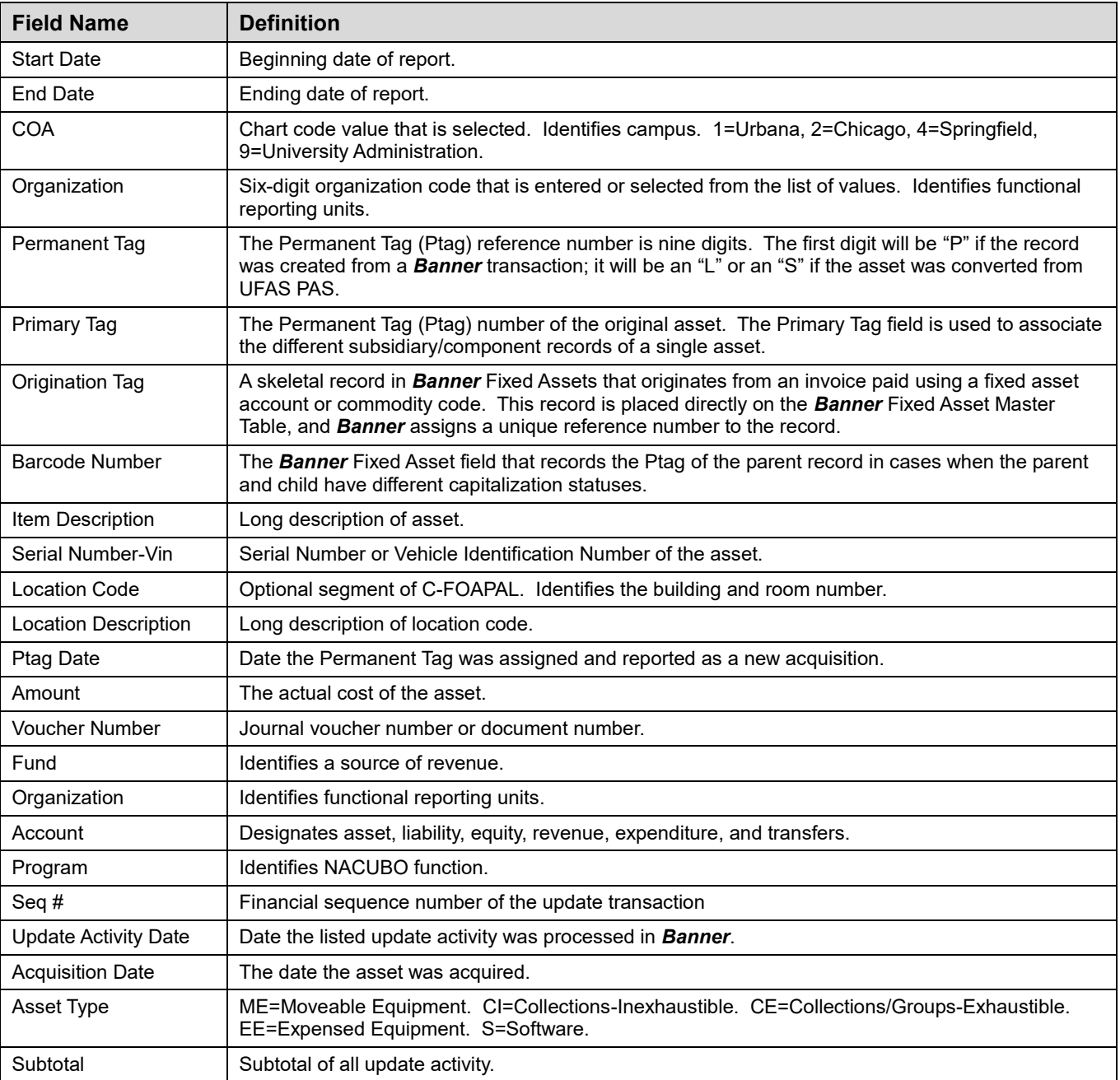

### Monthly Activity Report – Disposals Output

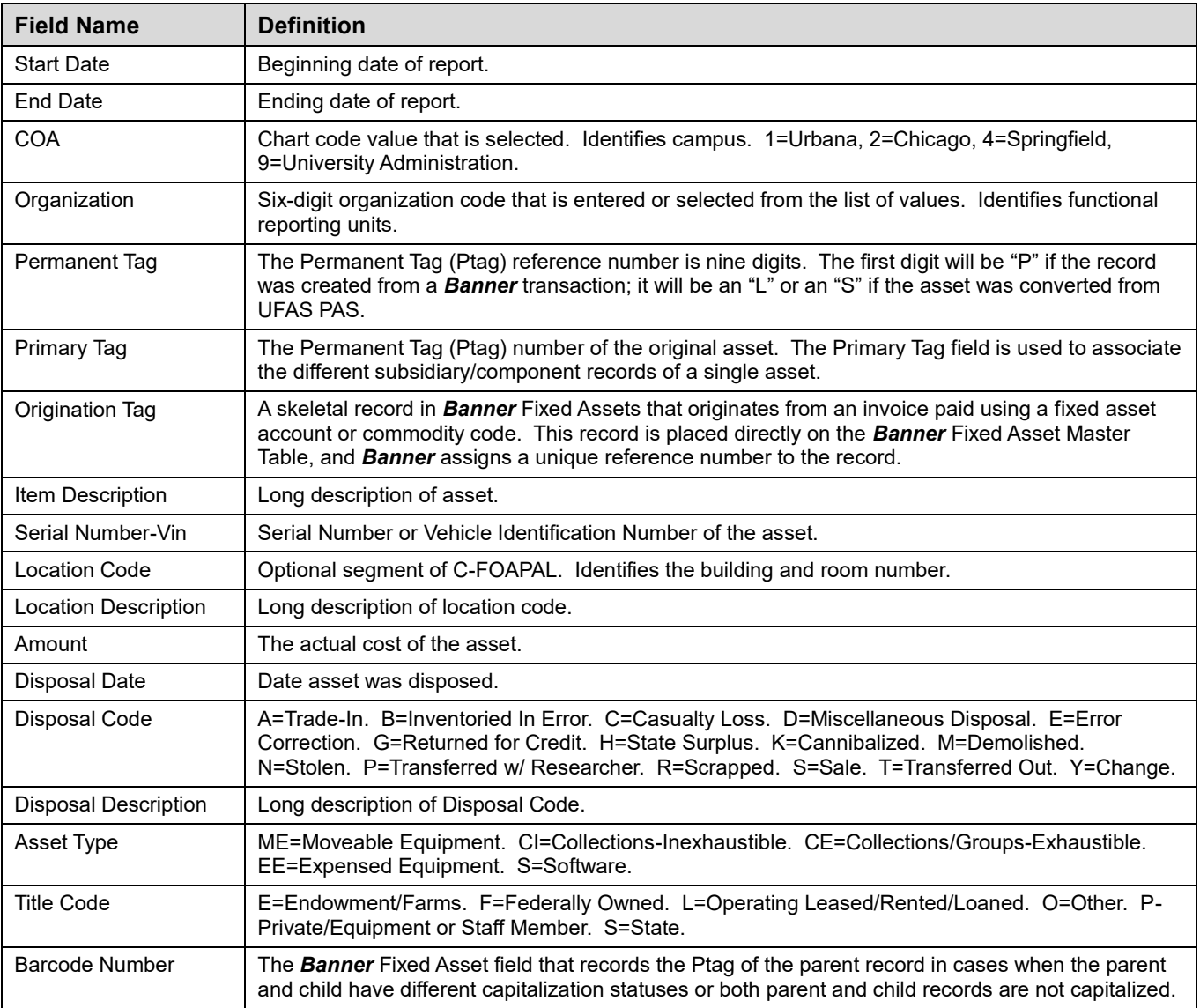

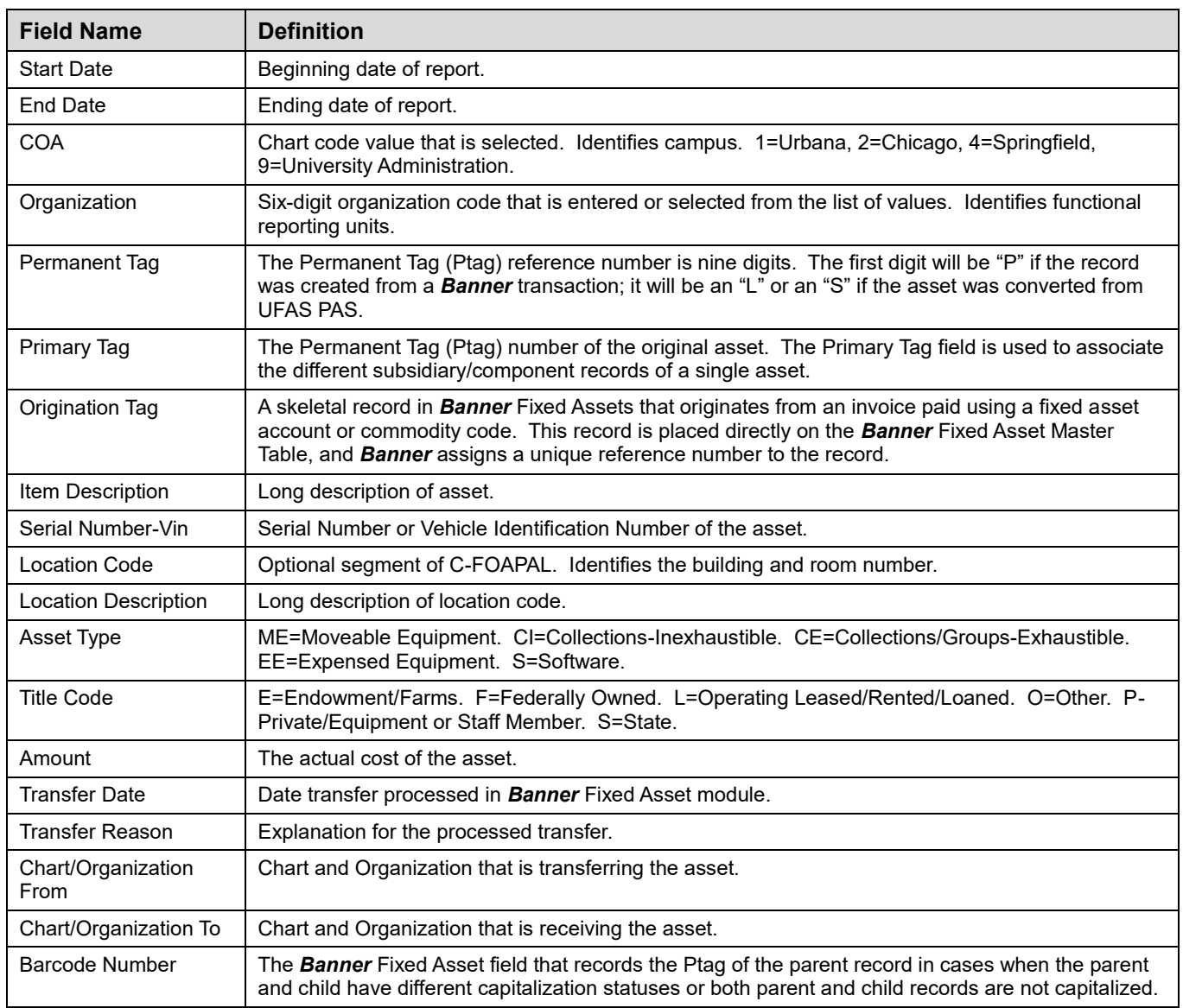

### Monthly Activity Report – Transfers In/Transfers Out Output